## datanet.co.uk **Business Class Internet**

Before you start you will need to know the IP address of the DNS to use - if you don't know this you'll need to ask your system administrator or ISP.

To set your DNS, you need to find the Internet Protocol window:

## **For Users on a Dial-up Connection:**

Go to My Computer>Dialup Networking.<br>Right-click your internet connection and select Properties.<br>A window will open - click the Server Types tab. Click TCP/IP Settings.

## **For All Other Users:**

Go to Control Panel>Network Connections and select your local network. Click Properties, then select Internet Protocol (TCP/IP). Click Properties.

You will see a window like the one below - this is the Internet Protocol window. Select "Use the following DNS server addresses" and enter the desired DNS server(s) in the space(s) provided.

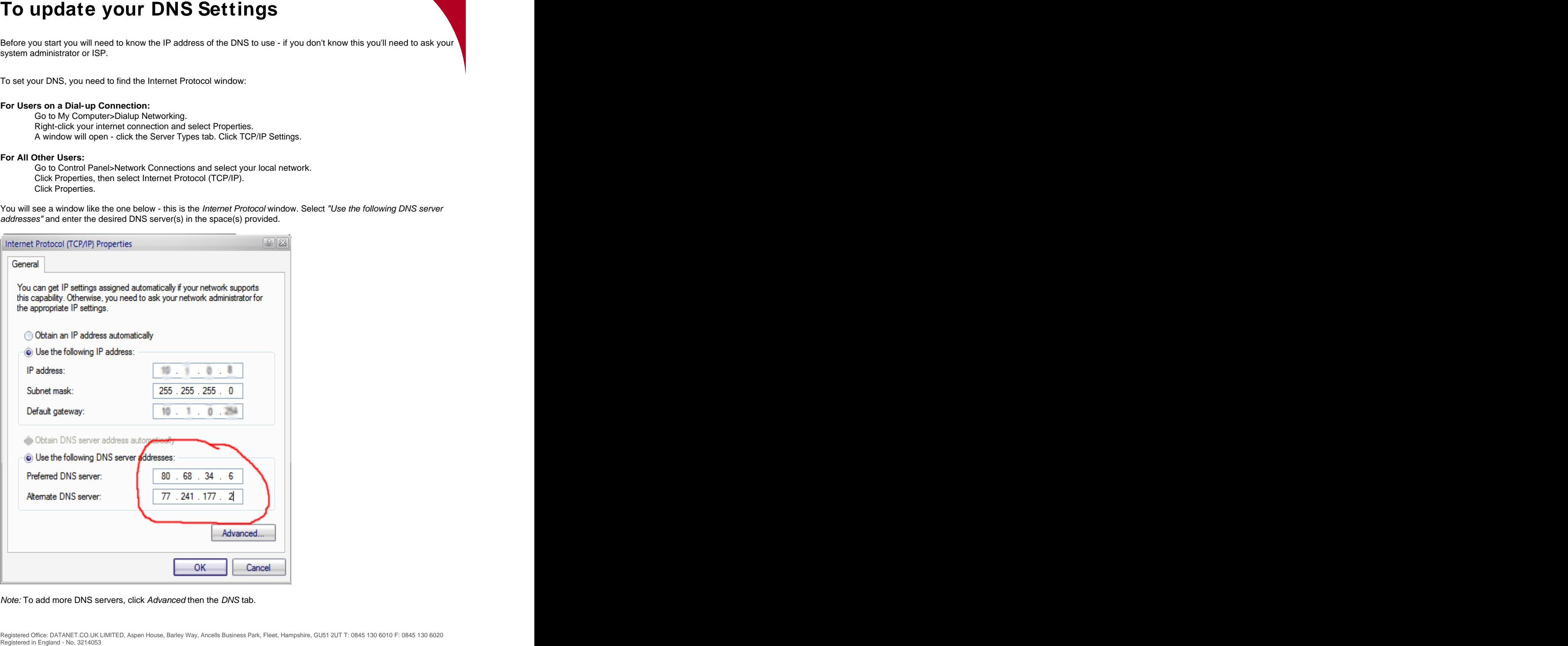

Note: To add more DNS servers, click Advanced then the DNS tab.